# **1. การเขาสูระบบ**

1.1 วิธีการเขา สามารถเขาได 2 วิธี ดังนี้

 $\frac{25}{90}$  1 ให้พิมพ์ URL >> https://helpdesk.dmh.go.th ดังภาพที่ 1

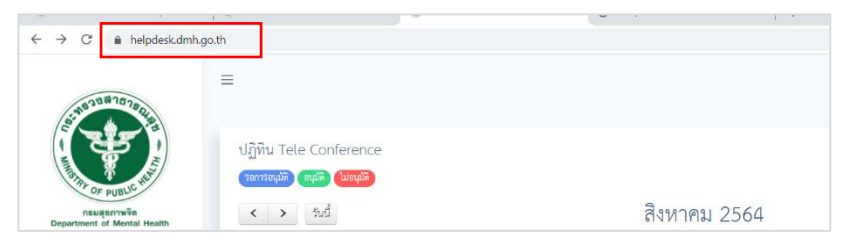

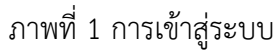

้<u>วิธีที่ 2</u> ให้เข้าไปยัง Website ของสำนักเทคโนโลยีสารสนเทศ URL >> https://ict.dmh.go.th แล้วเลือก ระบบขอใช้บริการ ดังภาพที่ 2

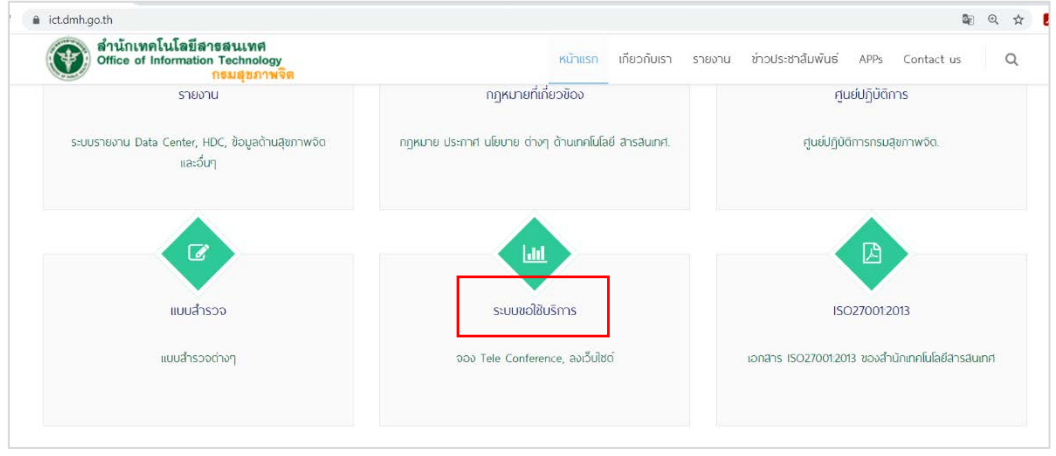

ภาพที่ 2 การเขาสูระบบ

1.2 เมื่อเขาสูระบบจะปรากฏภาพหนาหลัก ดังภาพที่ 3

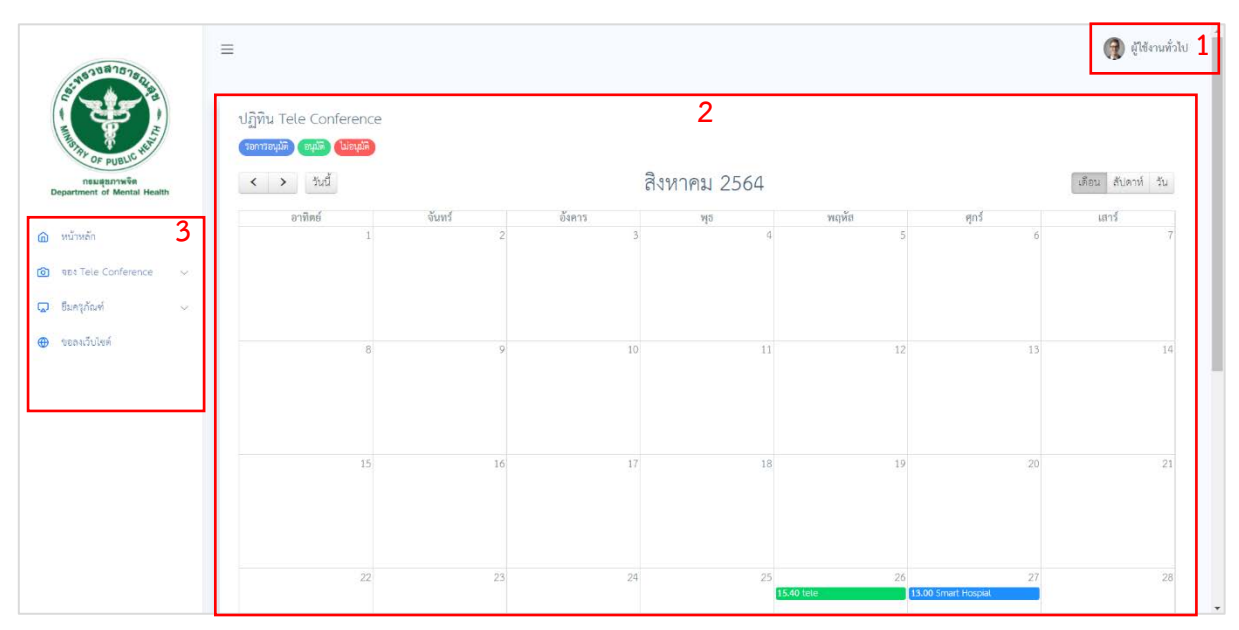

ภาพที่ 3 ภาพแสดงหนาหลัก

#### อธิบายหนาหลัก ดังนี้

- 1. หมายเลข 1 สวนสถานะผูใชงาน
- 2. หมายเลข 2 ปฏิทิน Tele Conference เป็นส่วนแสดงสถานะการขอใช้งาน Tele Conference
- 3. หมายเลข 3 สวนเมนู

## **2. การ Login เพื่อทำรายการจอง Tele Conference**

2.1 วิธีการ Login สามารถทำได้ 2 วิธี ดังนี้

วิธีที่ 1 ไปที่สวนเมนู Click >> จอง Tele Conference >> รายการจอง Tele Conference ดังภาพที่ 4

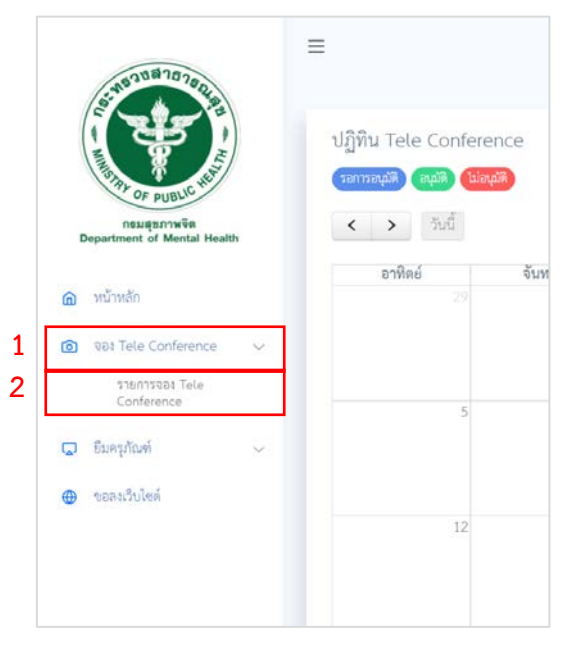

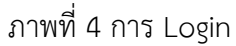

วิธีที่ 2 ไปที่สวนสถานะผูใชงาน Click >> ผูใชงานทั่วไป >> เขาสูระบบ ดังภาพที่ 5

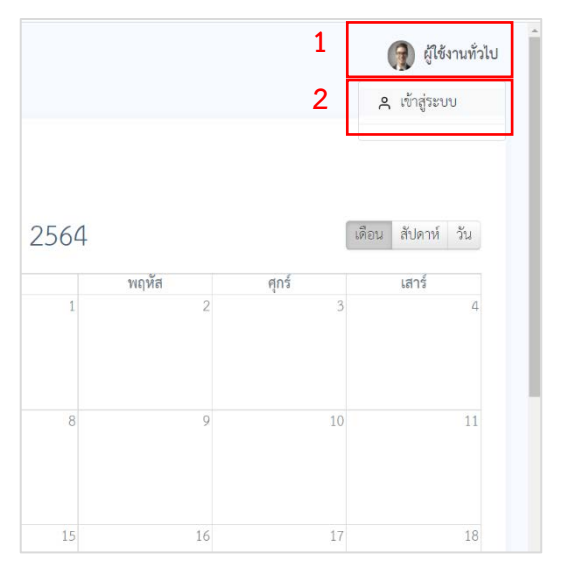

ภาพที่ 5 การ Login

## 2.3 เมื่อเขาสูระบบจะปรากฏภาพหนาเขาสูระบบ ดังภาพที่ 6

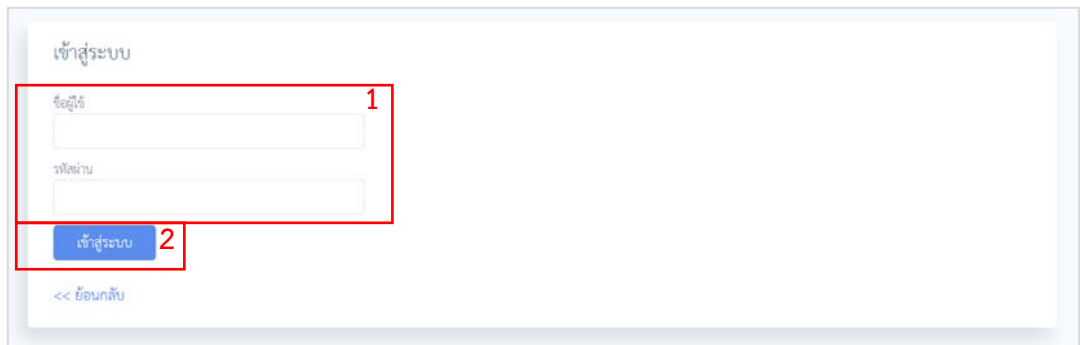

ภาพที่ 6 หนาเขาสูระบบ

## <u>วิธีการเข้าสู่ระบบ</u>

- 1. กรอกชื่อผูใช ในชอง ชื่อผูใช และรหัสผาน ในชอง รหัสผาน
- 2. Click เขาสูระบบ หรือกดปุม Enter
- 3. เมื่อเข้าสู่ระบบผ่าน จะปรากฏหน้าหลัก ที่ทำการ Login แล้ว ดังภาพ 7

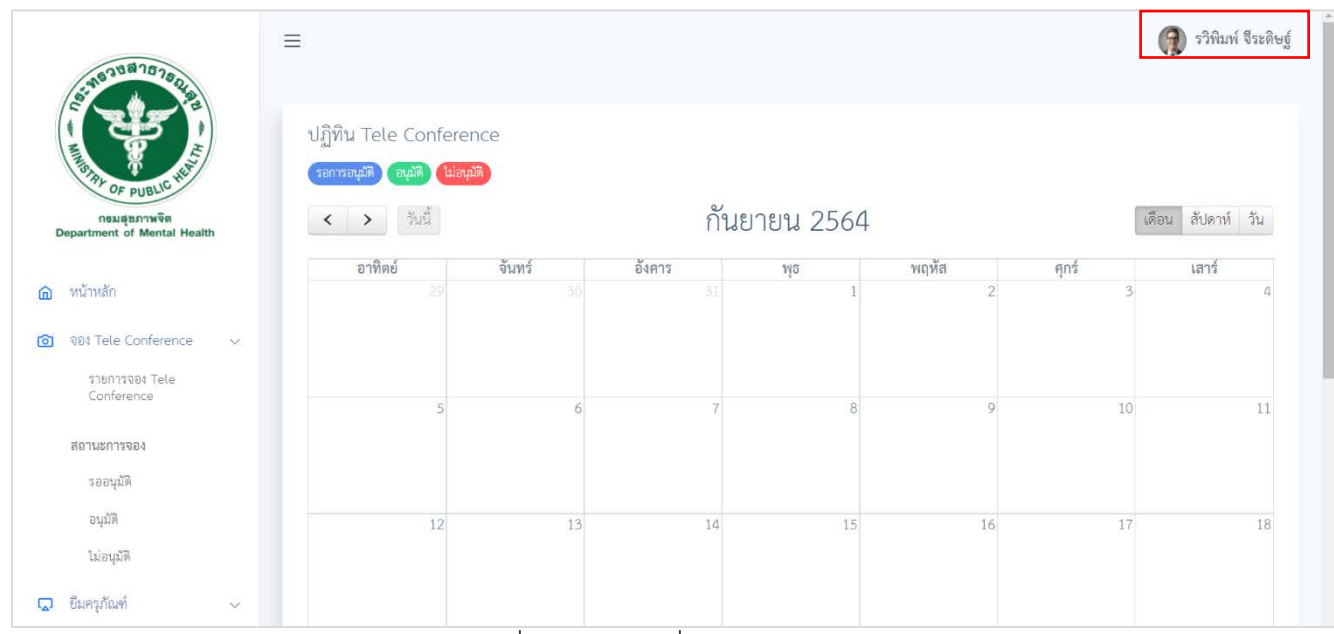

ภาพที่ 7 หน้าหลักเมื่อเข้า Login

## **3. การเปลี่ยนรหัสผาน**

 $3.1$  ไปที่ส่วนสถานะผู้ใช้งาน Click >> ชื่อผู้ใช้งาน >> เปลี่ยนรหัสผ่าน ดังภาพที่ 8

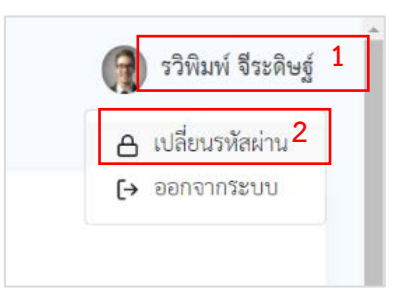

ภาพที่ 8 การเปลี่ยนรหัสผาน

3.2 เมื่อ Click เปลี่ยนรหัสผ่าน จะปรากฏหน้าแก้ไขข้อมูลผู้ใช้ ดังภาพที่ 9

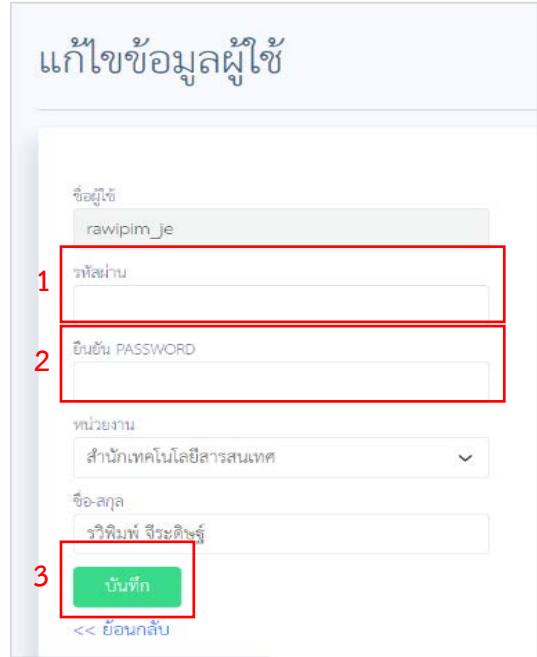

ภาพที่ 9 หน้าแก้ไขข้อมูลผู้ใช้

## วิธีเปลี่ยนรหัสผาน

- 1. กรอกรหัสผานใหม ในชอง รหัสผาน
- 2. กรอกรหัสผานใหม ในชอง ยืนยัน PASSWORD โดยกรอกใหตรงกับชอง รหัสผาน
- 3. Click บันทึก หรือกดปุม Enter

## **4. การทำรายการจอง Tele Conference**

4.1 ไปที่สวนเมนู Click >> จอง Tele Conference >> รายการจอง Tele Conferenceดังภาพที่ 10

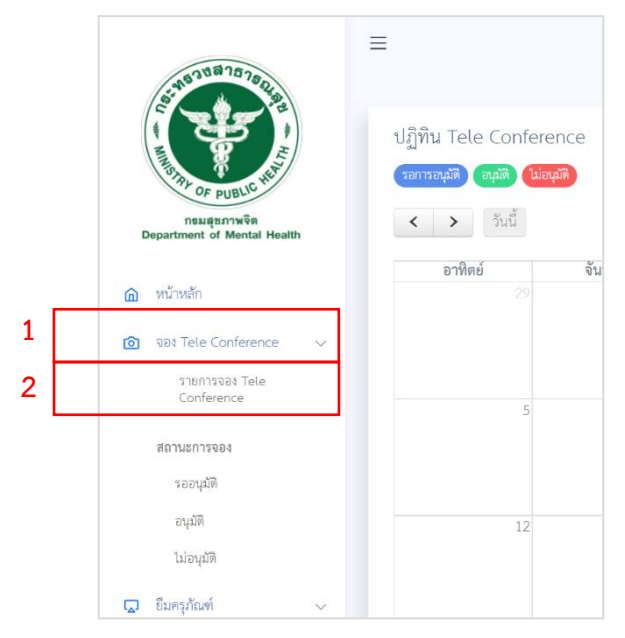

ภาพที่ 10 ทำรายการจอง Tele Conference

4.2 เมื่อ Click รายการจอง Tele Conference จะปรากฏหน้ารายการจอง Tele Conference ดังภาพที่ 11

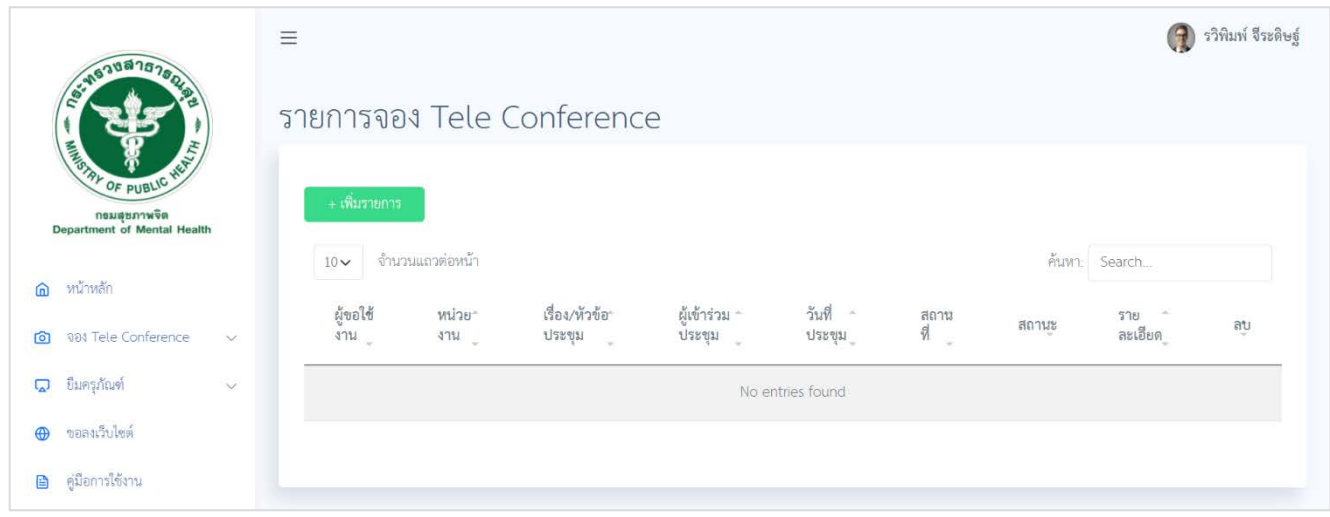

ภาพที่ 11 หนารายการจอง Tele Conference

วิธีการทำรายการจอง Tele Conference

1. Click >> เพิ่มรายการ ในภาพที่ 11 จะปรากฏหนาสรางการจอง Tele Conferenceดังภาพที่ 12

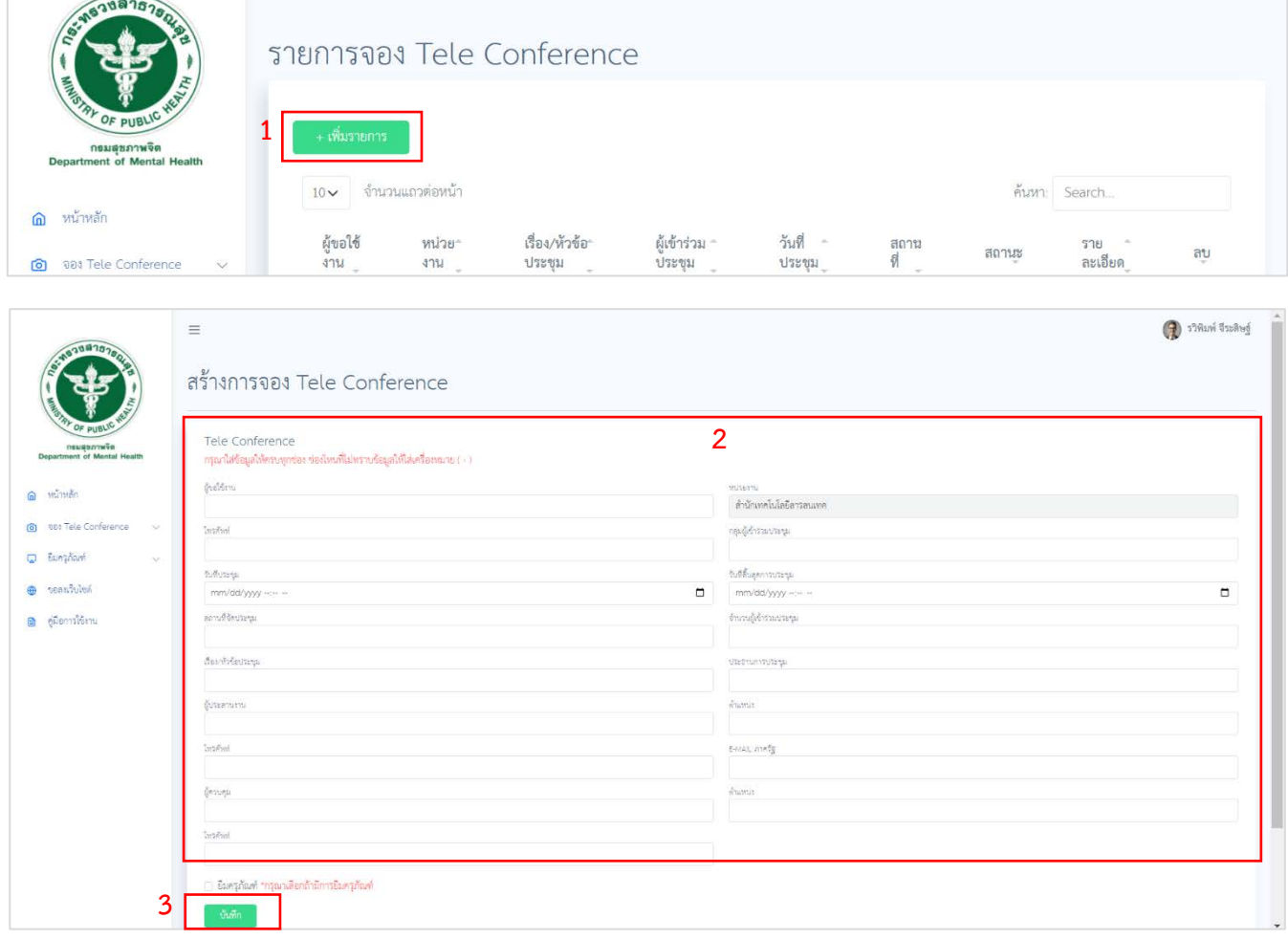

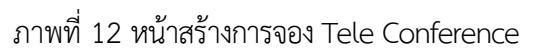

- 2. กรอกขอมูล ใหครบถวน
- 3. Click บันทึก หรือกดปุม Enter

กรณีที่มีการยืมครุภัณฑ(ดังภาพที่ 13) เมื่อ Click บันทึก หรือกดปุม Enter ระบบจะแสดงหนาจอ ขออนุมัติยืม วัสดุ/ครุภัณฑ ดังภาพที่ 15

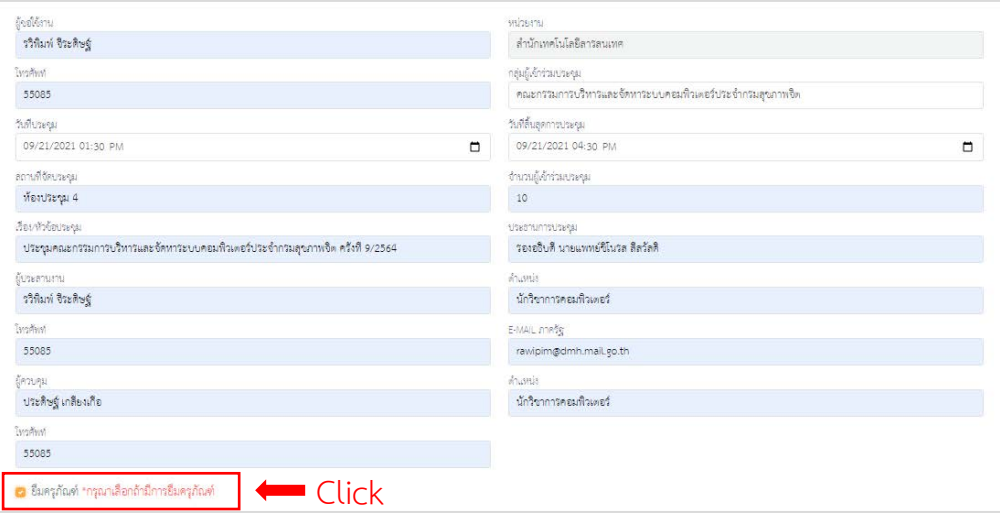

ภาพที่ 13 กรณีมีการยืมครุภัณฑ

#### **5. การทำรายการ ยืมครุภัณฑ**

5.1 ไปที่ส่วนเมนู Click >> ยืมครุภัณฑ์ >> ใบยืมครุภัณฑ์ ดังภาพที่ 14

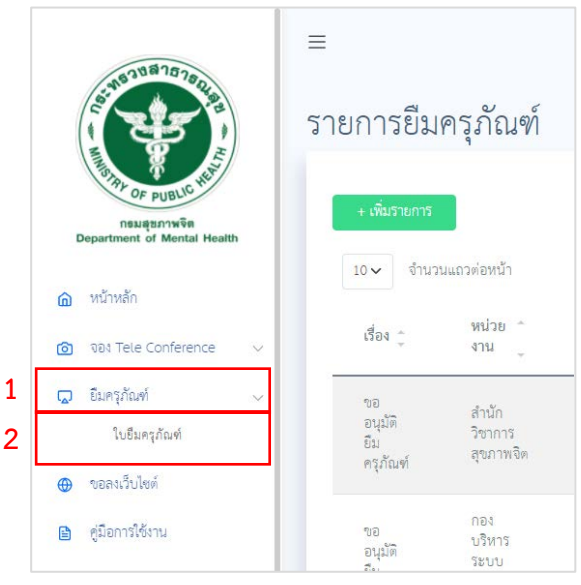

ภาพที่ 14 หนาจอทำรายการ ยืมครุภัณฑ

5.2 เมื่อ Click ใบยืมครุภัณฑ จะปรากฏหนารายการยืมครุภัณฑ ดังภาพที่ 15

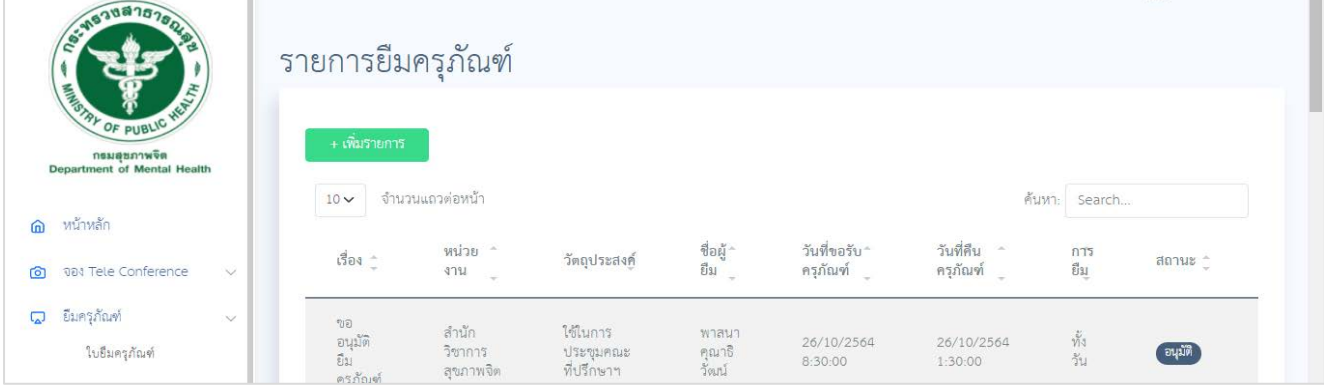

ภาพที่ 15 หน้าจอรายการยืมครุภัณฑ์

## <u>วิธีการทำรายการยืมครุภัณฑ์</u>

1. Click >> เพิ่มรายการ ในภาพที่ 15 จะปรากฏหน้าขออนุมัติยืม วัสดุ/ครุภัณฑ์ ดังภาพที่ 16

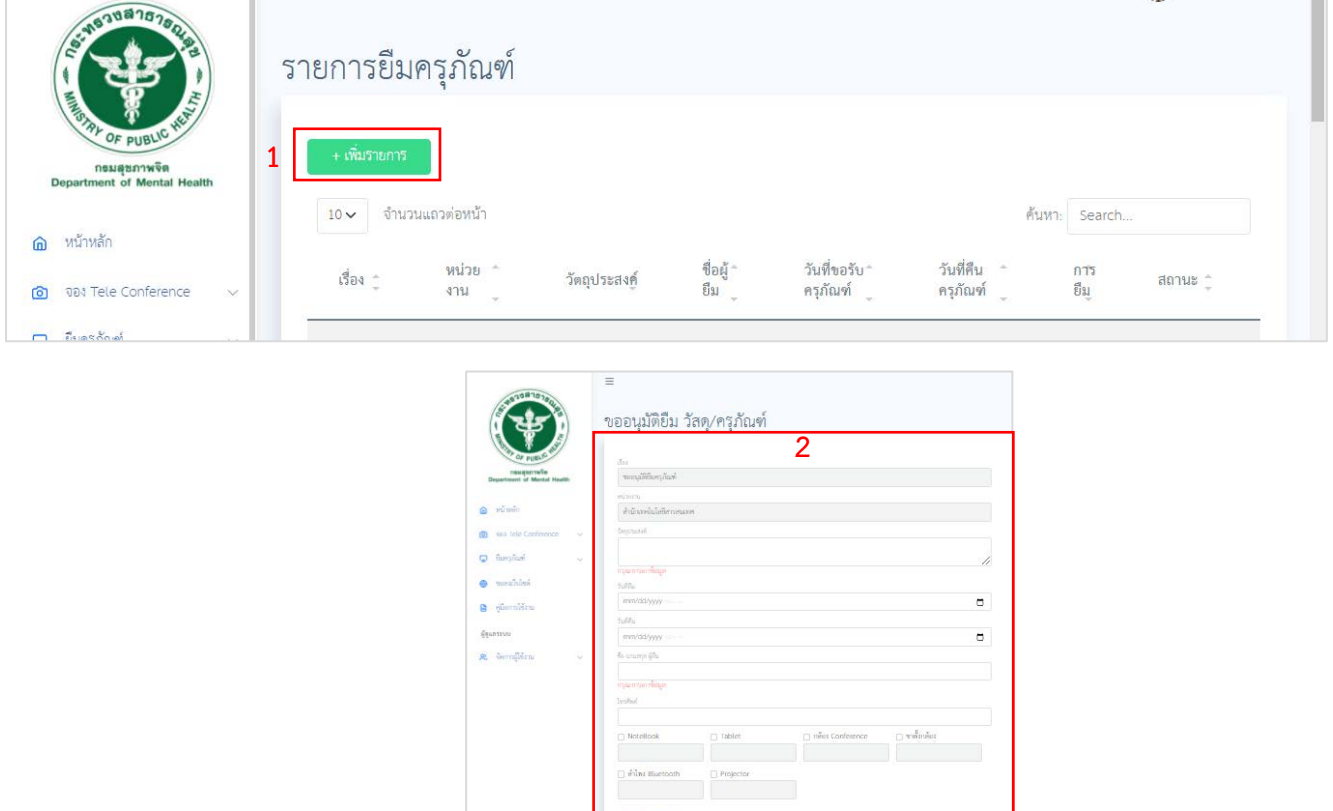

**3**

ภาพที่ 16 หนาจอขออนุมัติยืม วัสดุ/ครุภัณฑ

- 2. กรอกขอมูล ใหครบถวน
- 3. Click บันทึก หรือกดปุม Enter